AO⼊学試験の出願で、書類 ⾃⼰アピール、課題レポート、 志望動機書(社会福祉でスカラシップ申請者)を 提出できているかの確認方法

1.受験⽣サイトの以下のボタン

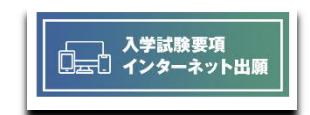

または、受験生サイト/入試情報の 「入試要項・インターネット出願」ボタン を選んでください。

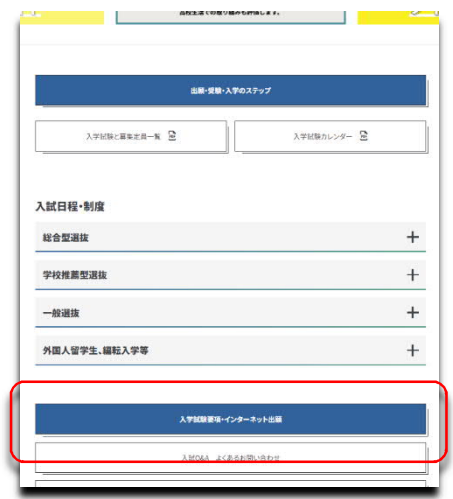

2. 入学試験要項のページが表示されます。 下の⽅にある「インターネット出願はこちら」

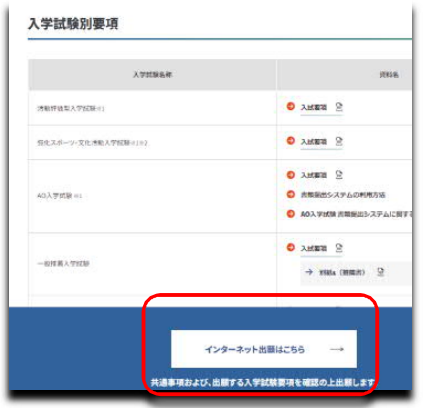

ここからもジャンプできます。

https://www.guide.52school.com/guidance/net-n-fukushi/

- 3. インターネット出願画面が表示されます。
	- 1)申込画⾯を選んでください。

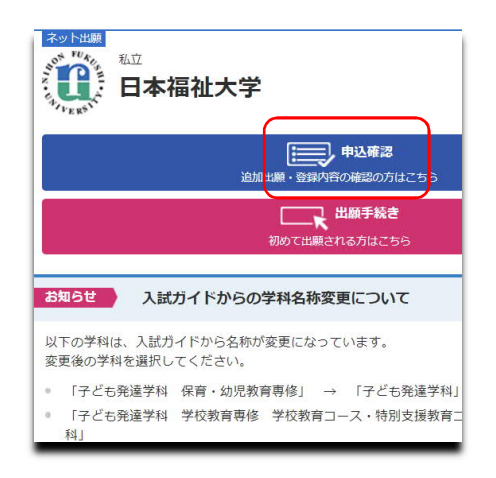

2)「カナ氏名」「生年月日」「整理番号」 「セキュリティコード」を入力し「次へ」

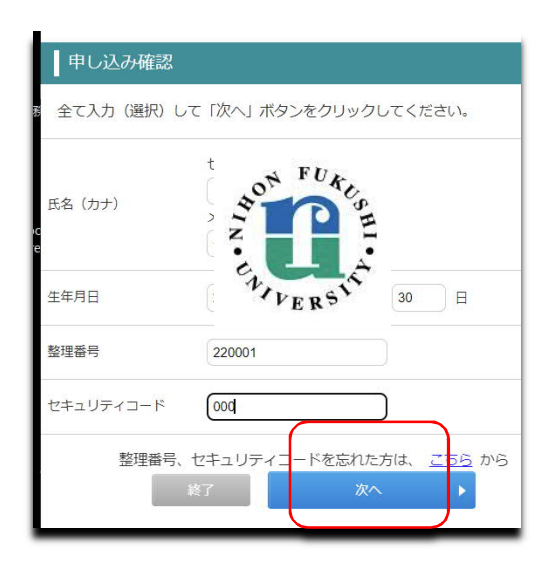

- 3) 申込一覧が表示されます。
	- $3) 1$

この画面は、検定料の支払いがまだ済んでいない人の画面です。

早急に支払いを済ませてください。

支払いがないと、受験番号の発行、受験票の発行も採点もできません。

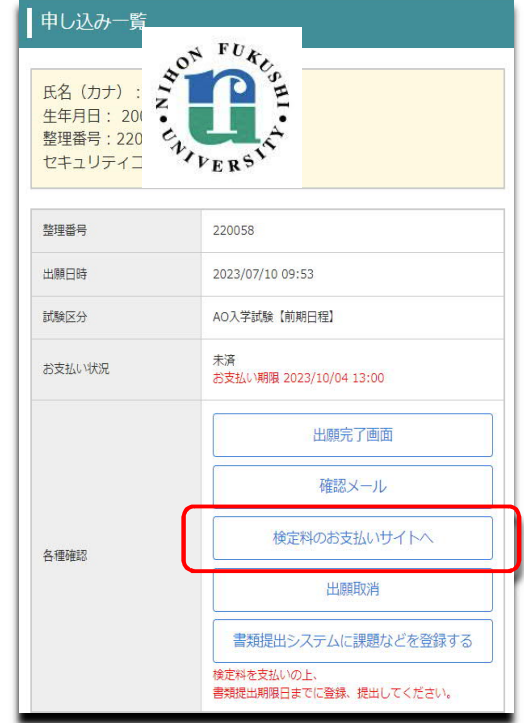

 $3) - 2$ 

この画面は、検定料の支払いが済んでいる人の画面です。 「出願提出システムに課題などを登録する」を選ぶ。

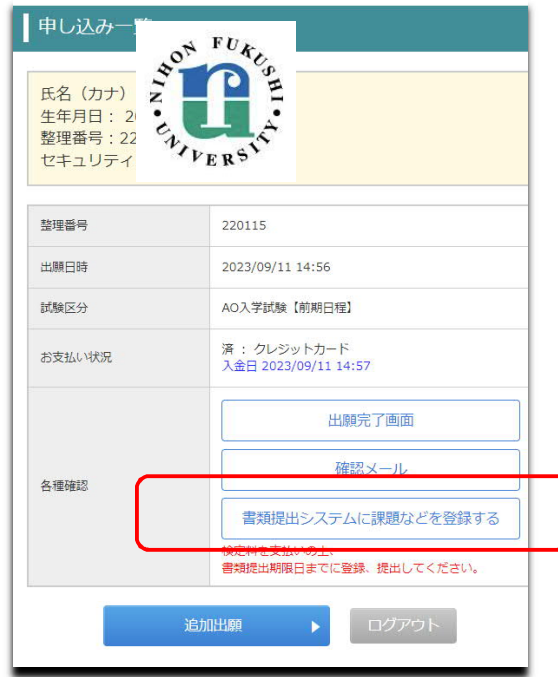

3. 書類提出システム (JBS) の画面が表示されます。 会員登録に使った、メールアドレス、パスワードでログイン

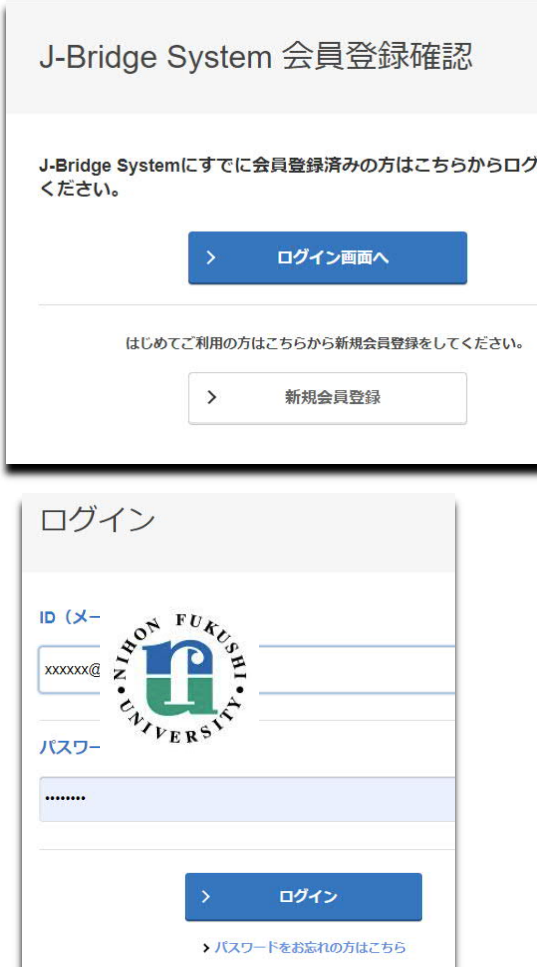

4. 登録一覧が表示されます。

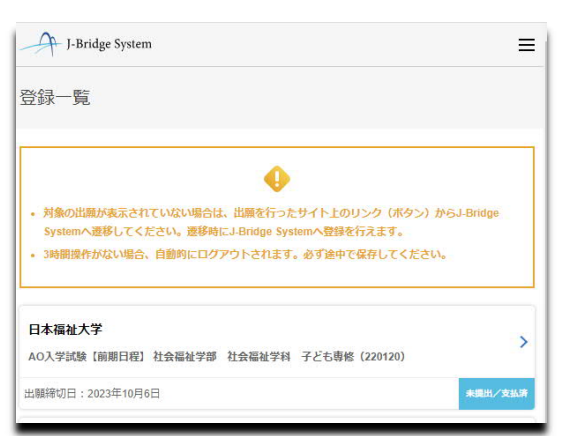

- 1) 右下の表示を見てください。
	- ①「提出済/支払済」 ○提出、支払いとも済んでいます。
	- ②「未提出/支払済」
	- 3「未提出/未支払」
	- ④「提出済/未⽀払」

「未支払い」が表示されている人は速やかに支払いをして ください。支払いがないと、受験番号の発行、受験票の発 ⾏も採点もできません。

5. 申請項目一覧画面が表示されます

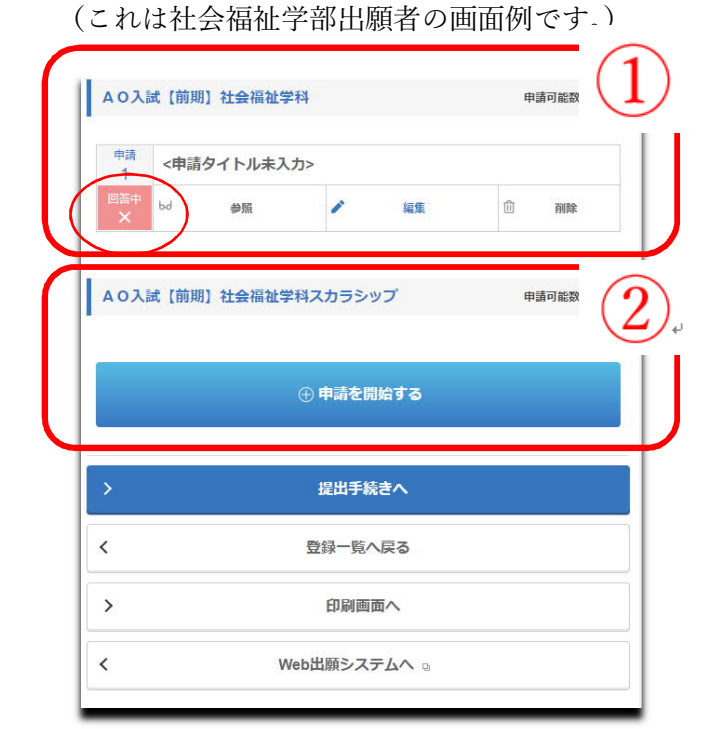

- 1)社会福祉学部は、1上段と2下段の表示がされます。 a.スカラシップ申請をされる方は、1上段と2下段への入力が必要です。 b.スカラシップを申請しない方は、1上段のみへの入力が必要です。 2)他の学部は、1上段のみが表示されます。1上段へ入力してください。
- 3) ボタンの表示について

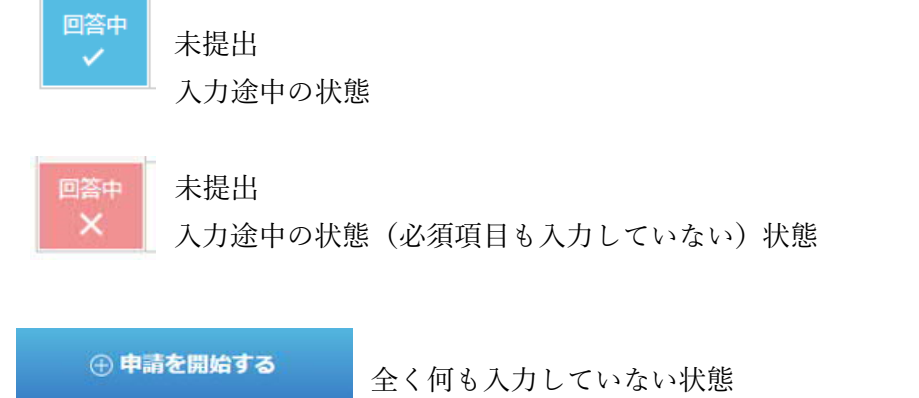

申請を開始するボタンを選んで、文章を入力してください。

提出済の人はこのように「回答済」と表示されます。

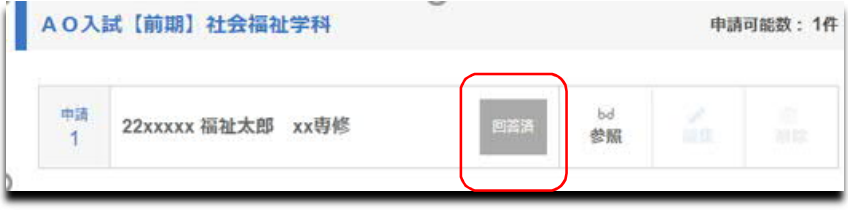

もし、社会福祉学部で、「自己アピール」「課題レポート」だけ入力し、スカラシッ プの「志望動機書」を入力せずに、提出を済ませた場合は以下のような表示「回答 済」になります。

もう、志望動機書を⼊⼒することができません。書類提出期限前の場合で志望動機 書を入力希望の人は、入学広報課に連絡してください。その際、本人確認のため、 個人情報のほか、整理番号、セキュリティコード、大まかな、記入済の内容などを お聞きします。(電話受付時間 平⽇ 9:30〜17 時)

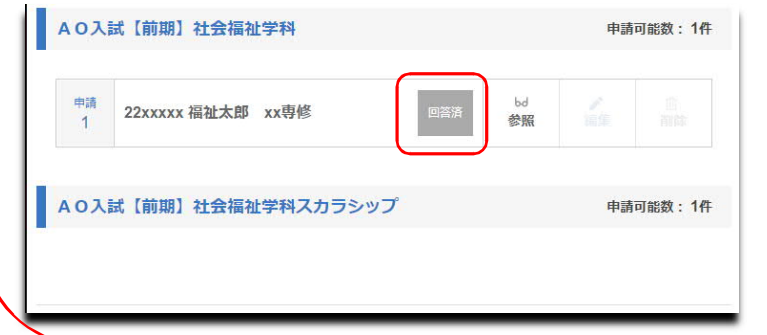

6. 提出する場合は、画面下の

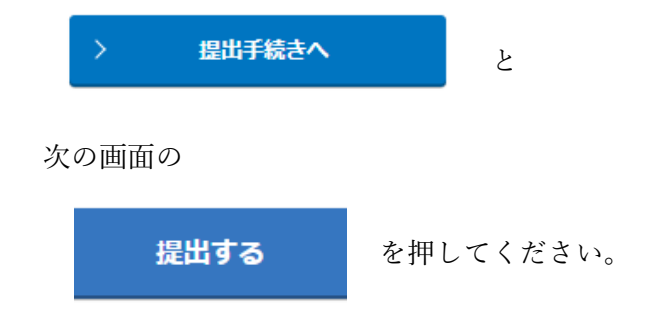

提出が済むと、参照、印刷はできますが、修正はできません。 印刷して、試験当日までよく読み替えすことをお勧めします。